## Guide de référence rapide du contrôleur tactile Cisco Room Series RoomOS 11.1

Appuyez sur le bouton Appeler. 1

> Effleurez Favoris, Récents, ou Répertoire puis faites défiler la liste vers le bas pour rechercher un contact.

2

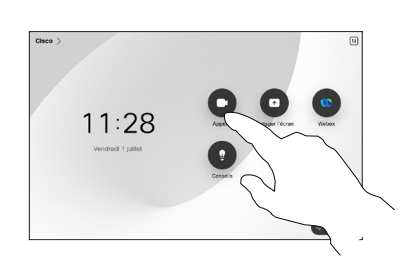

Passer un appel à l'aide du nom, du numéro ou de Passer un appel Démarrer une conférence vidéo l'adresse

> Appuyez sur le bouton Appeler. 1

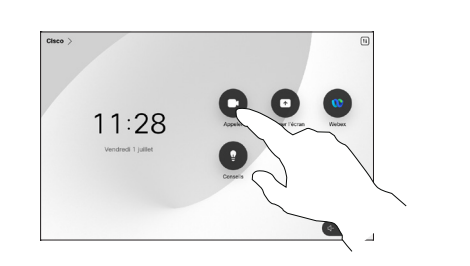

Effleurez le champ de recherche . Le clavier s'ouvre. 2

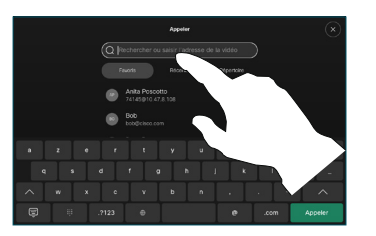

Localisez et sélectionnez la prochaine personne que vous souhaitez appeler. 2

Au cours d'un appel, appuyez sur Ajouter.

1

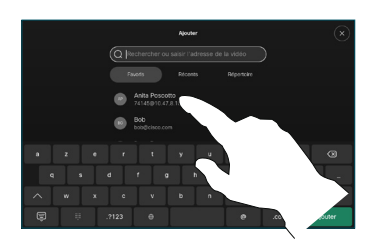

Effleurez Ajouter sur la fiche de contact. 3

4

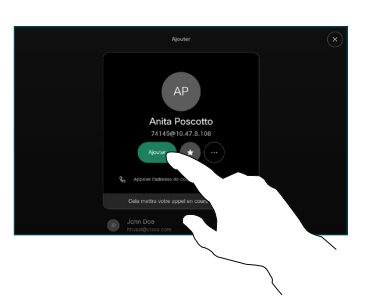

Fusionner dans les commandes d'appel pour ajouter le nouvel appel à l'élément existant. Vous venez de mettre en place une conférence.

Répétez l'opération pour ajouter d'autres personnes.

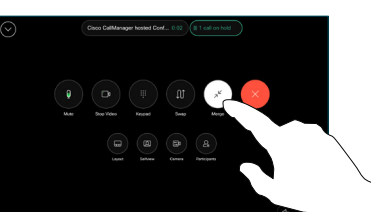

وبالتوابي **CISCO** 

Appuyez sur cette entrée puis sur le bouton vert Appeler. 3

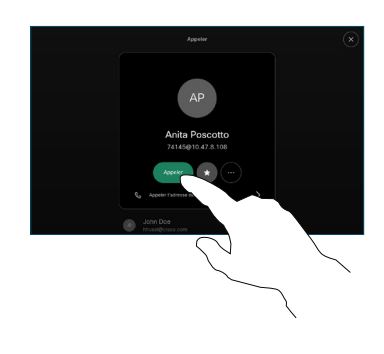

L'appel est passé. Pour mettre fin à l'appel, appuyez sur le bouton rouge Mettre fin à l'appel.

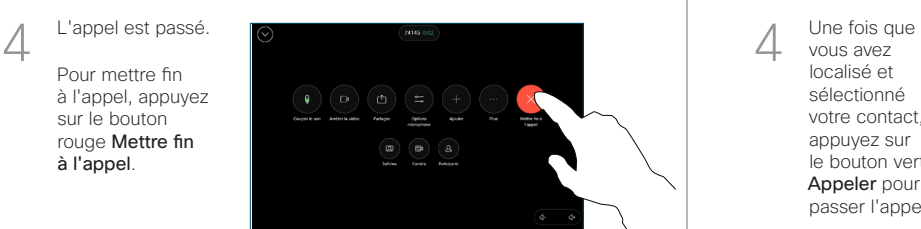

Saisissez un nom, un numéro ou une adresse. Des correspondances possibles et des suggestions seront affichées au fur et à mesure que vous saisissez. Si la correspondance correcte apparaît dans la liste, appuyez dessus, sinon poursuivez la saisie.

3

vous avez localisé et sélectionné votre contact, appuyez sur le bouton vert Appeler pour passer l'appel.

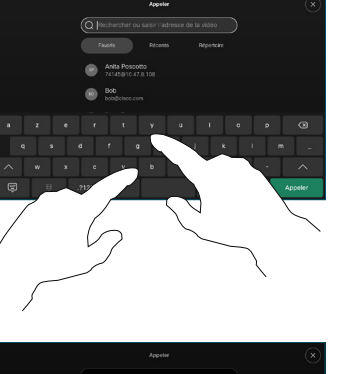

 $rac{1}{\sqrt{2}}$ 

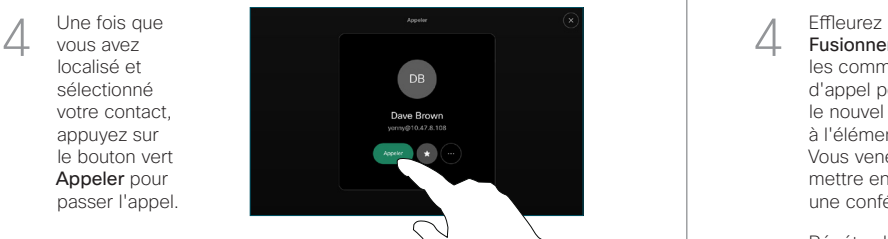

# Guide de référence rapide du contrôleur tactile Cisco Room Series RoomOS 11.1

#### Transférer des appels et Ne pas déranger en entre les partager du contenu lors d'un appel en entre les provinces de la partager du contenu lors d'un appel en cours d'un appel en cours

Effleurez le nom situé dans l'angle supérieur gauche de l'écran.

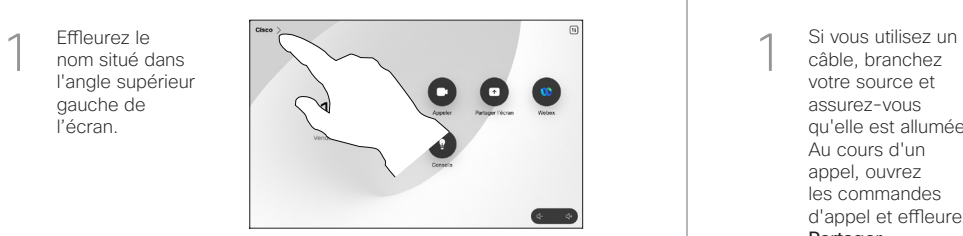

Activez/désactivez l'une des fonctions. Effleurer n'importe où en dehors du menu lorsque vous avez terminé. 2

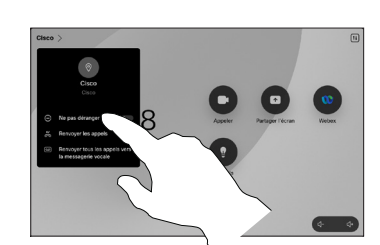

#### Utiliser Proximity pour partager du contenu

Sur votre PC, définissez Proximity comme Activé pour partager du contenu sans fil avec d'autres personnes. Vous pouvez également partager sans fil avec Miracast® ou AirPlay, lorsque ces fonctionnalités sont activées.

#### Partager du contenu en dehors des appels

Pour partager du contenu en dehors des appels, connectez-vous à la source, assurez-vous qu'elle est active et appuyez sur Partager l'écran. Puis, sélectionnez votre source et effleurez Afficher.

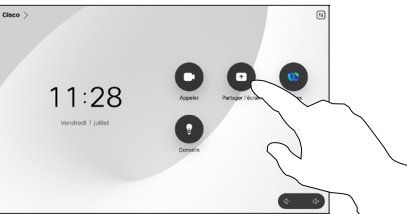

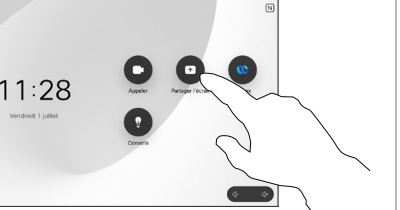

### Partager du contenu lors d'un appel

câble, branchez votre source et assurez-vous qu'elle est allumée. Au cours d'un appel, ouvrez les commandes d'appel et effleurez Partager. 1

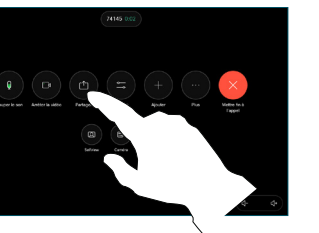

Sélectionnez votre source. Effleurez Afficher pour obtenir un aperçu, puis effleurez Partager lorsque vous êtes prêt. 2

> Ou effleurez Partager durant l'appel pour partager du contenu immédiatement.

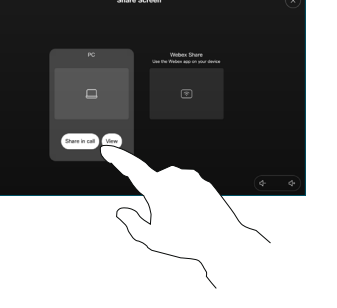

Pour mettre fin à la session, effleurez Arrêter le partage. 3

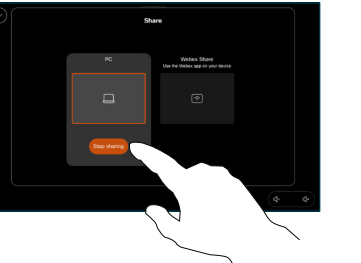

Au cours d'un appel, ouvrez les commandes d'appel et effleurez Autres. Effleurez **Transférer** L'appel en cours est mis en attente. 1

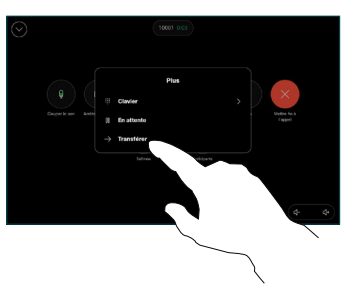

Recherchez un contact et sélectionnez-le. 2

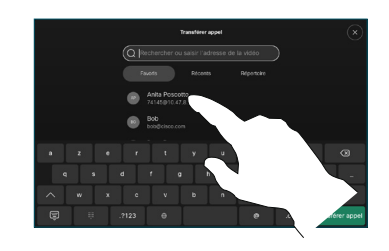

Appuyez sur le bouton vert Transférer l'appel. Parlez au destinataire pour confirmer qu'il accepte le transfert. La personne à transférer est toujours en attente. 3

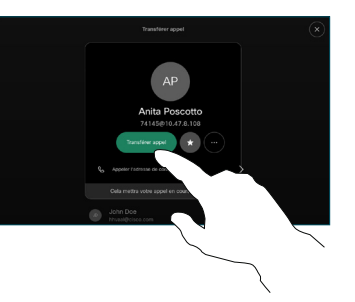

Appuyez sur Achever le transfert. 4

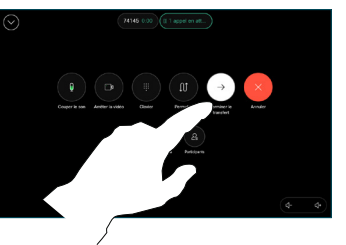

وبالتوابي **CISCO**